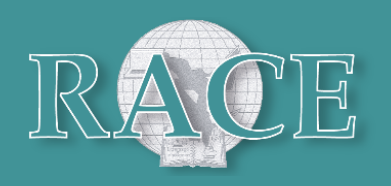

Revista Amazónica de Ciencias Económicas **DOI: 10.51252/race<br>e-ISSN: 2810-8825** 

# MANUAL DE **SOMETIMIENTO**

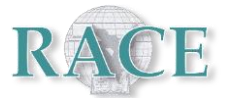

# **Paso 01: Página Principal**

Ingrese a la página principal de la Revista Amazónica de Ciencias Económicas, haz clic en la opción **Entrar**, digite su usuario y contraseña (de no contar con registro hacer clic sobre la opción **Registrarse** y completar el formulario brindado) y luego haz clic sobre la opción **Entrar**.

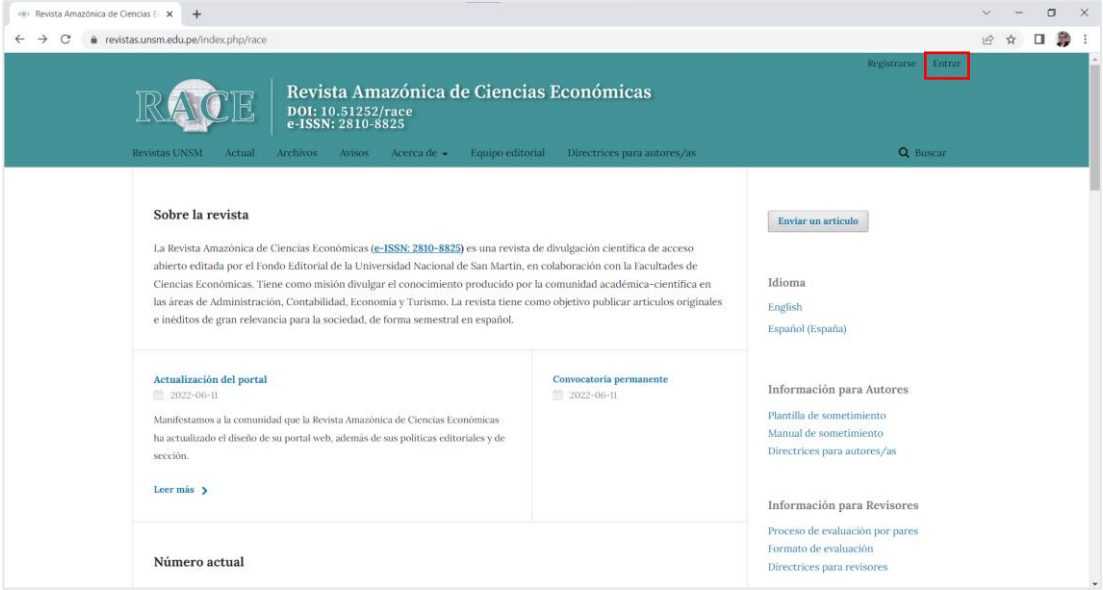

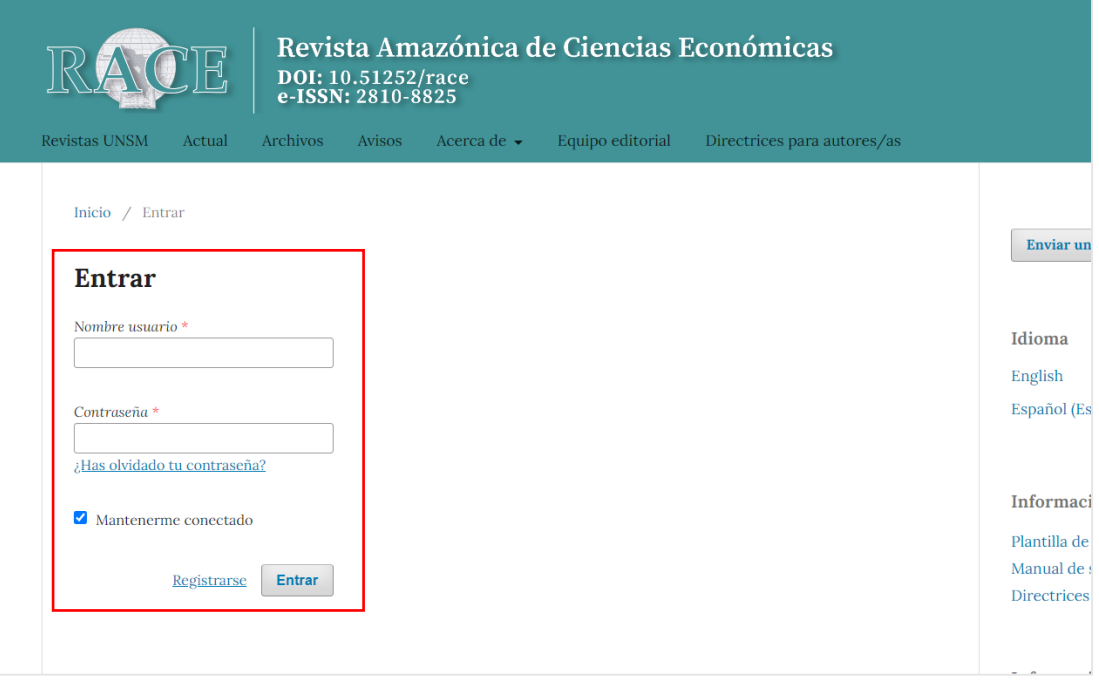

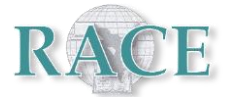

## **Paso 02: Sometimiento**

Luego de introducir el usuario y la contraseña, haz clic en la opción **Enviar un artículo** y luego en **Realizar un nuevo envío**.

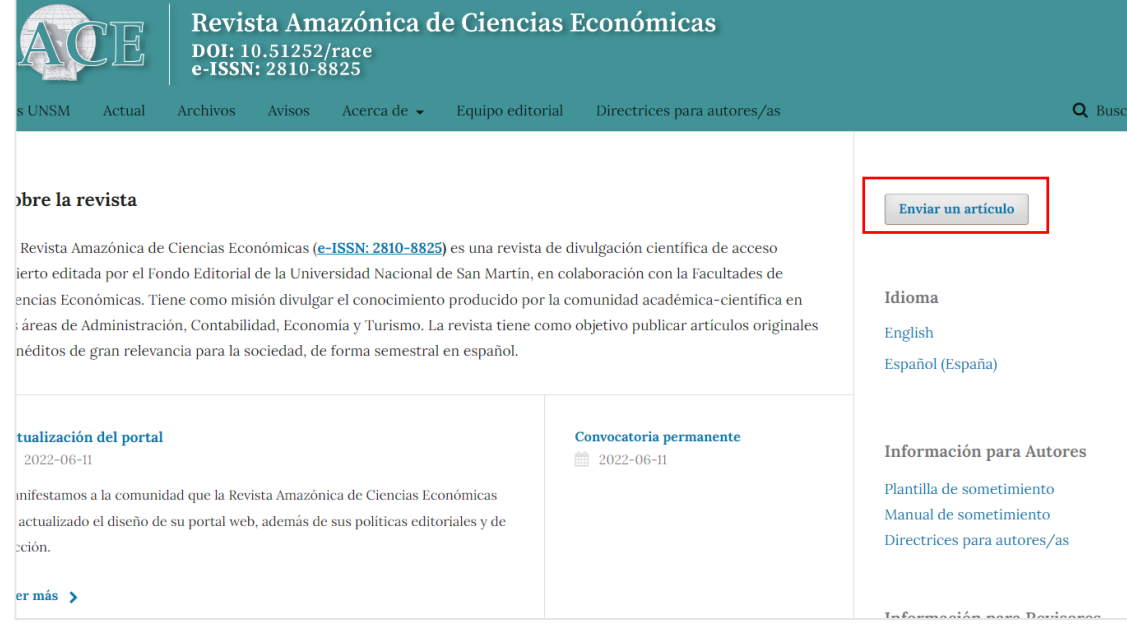

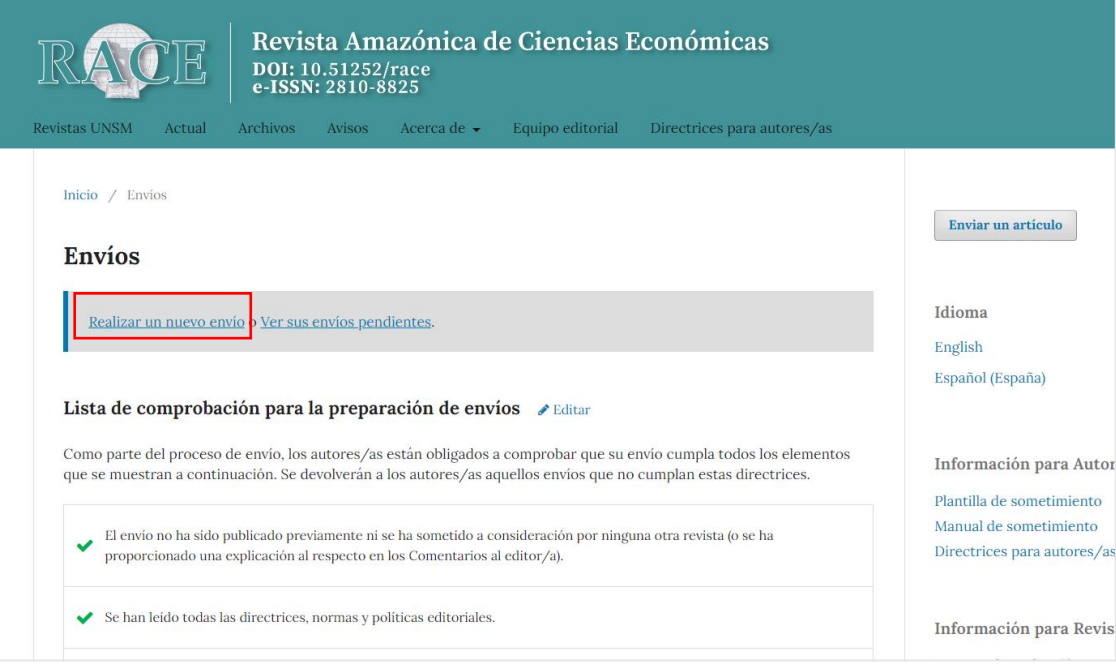

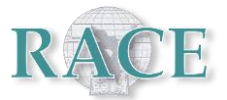

#### **Sección 01. Inicio.**

Г

# Selecciona el **idioma del envío**.

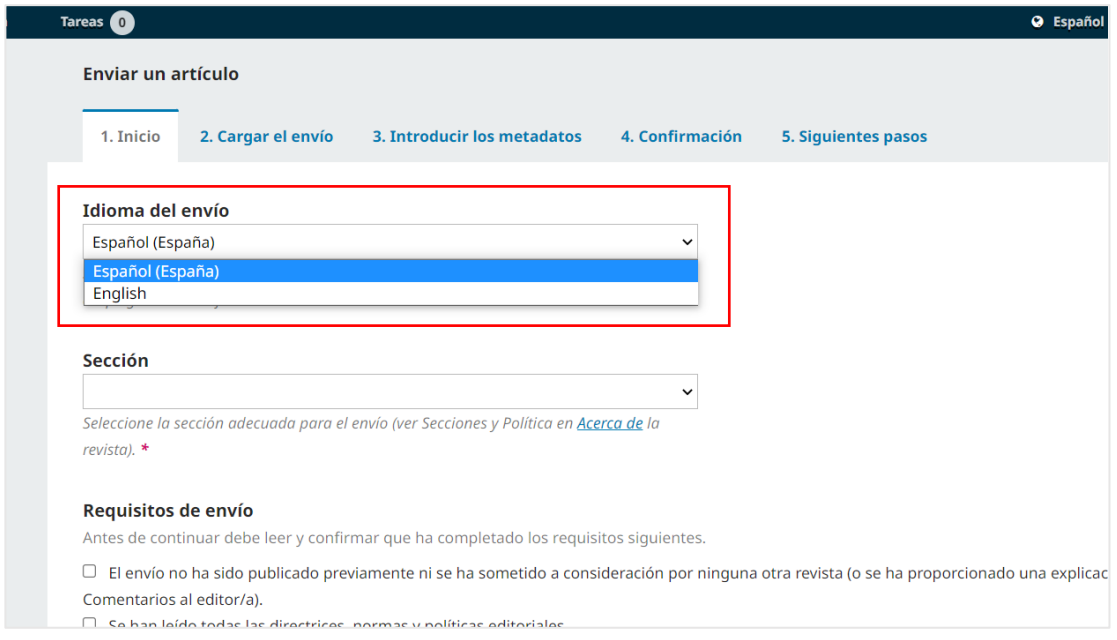

## Seleccione la **sección** adecuada para el envío (ver [Secciones y Política en Acerca de la revista\)](https://revistas.unsm.edu.pe/index.php/race/about).

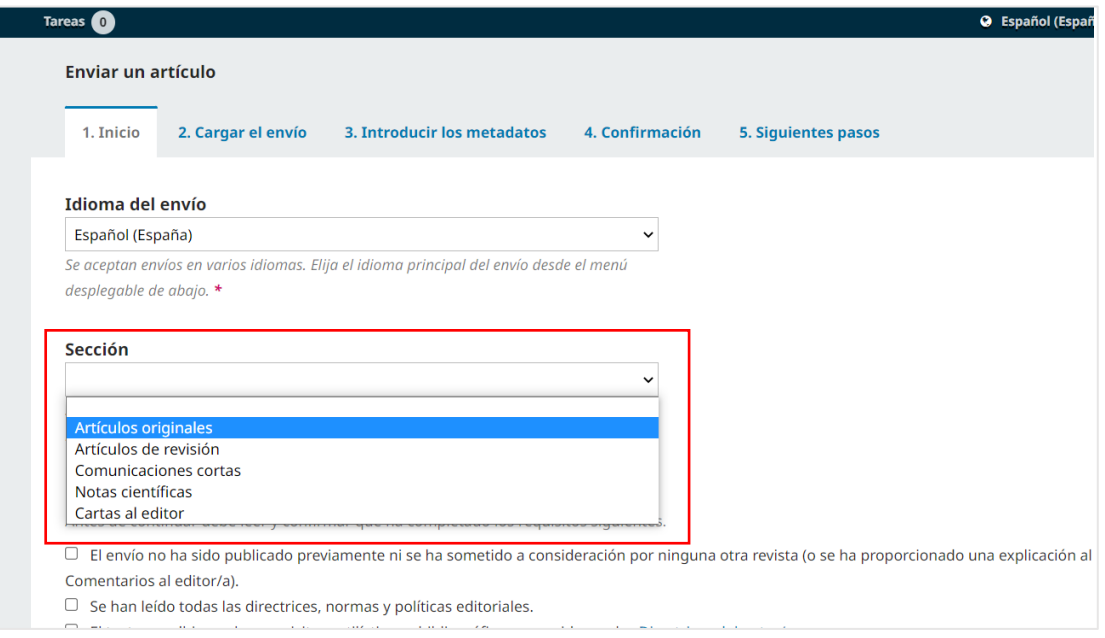

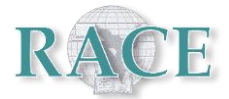

Lee la **Política de Sección** y luego marque las casillas indicando los **requisitos de envío** que haya completado.

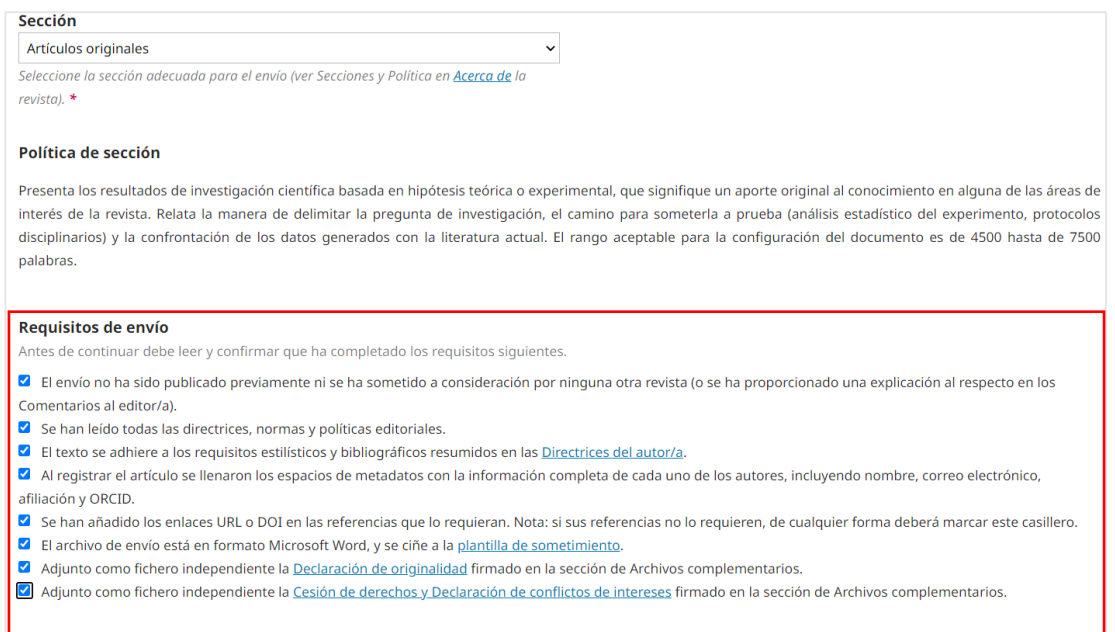

Digite **comentarios para el editor/a** y luego marque la casilla si usted es la **persona de contacto** respecto al envío.

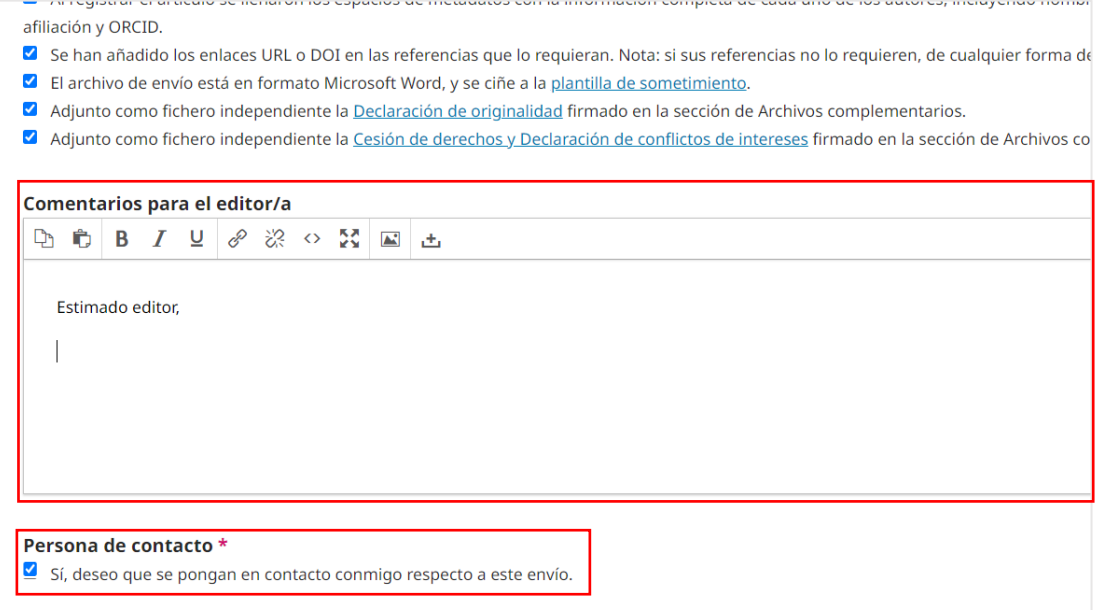

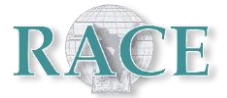

Marque las casillas si está de acuerdo con cumplir los términos de la **declaración de derechos de autor,** así como consentir que sus datos se recopilen y almacenen de acuerdo con la declaración de políticas, luego haz clic en la opción **Guardar y continuar**.

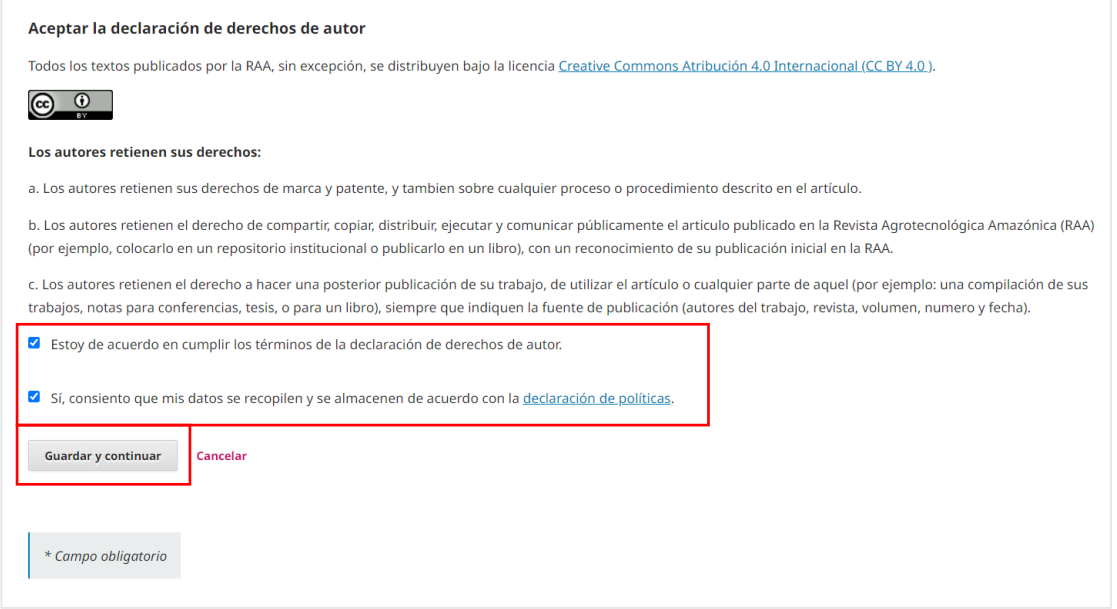

#### **Sección 02. Cargar el envío.**

Actualizada la página, en **componente del artículo** seleccione la opción **Texto del artículo** y luego en la opción **Subir fichero.**

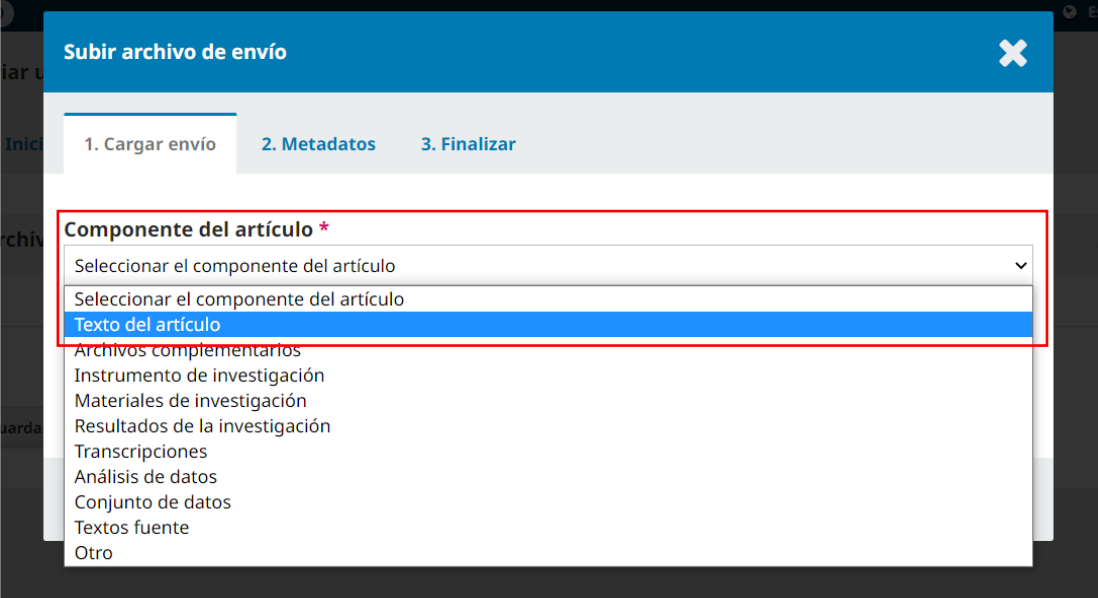

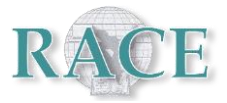

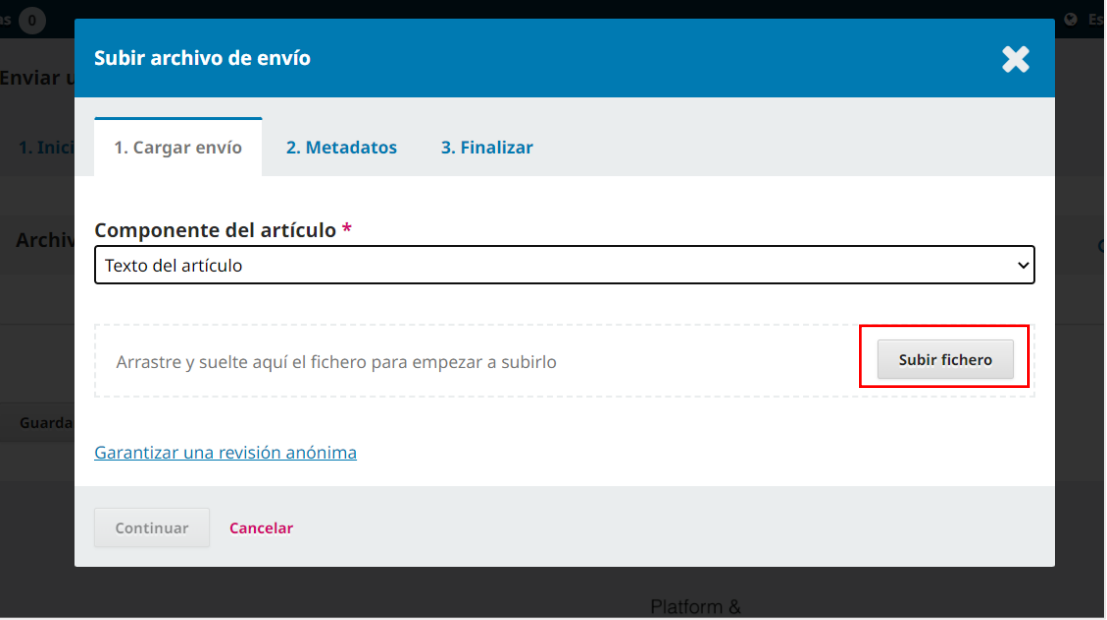

Seleccione el documento **Artículo original** que desea someter, hacer clic en la opción **Abrir** y luego en la opción **Continuar.**

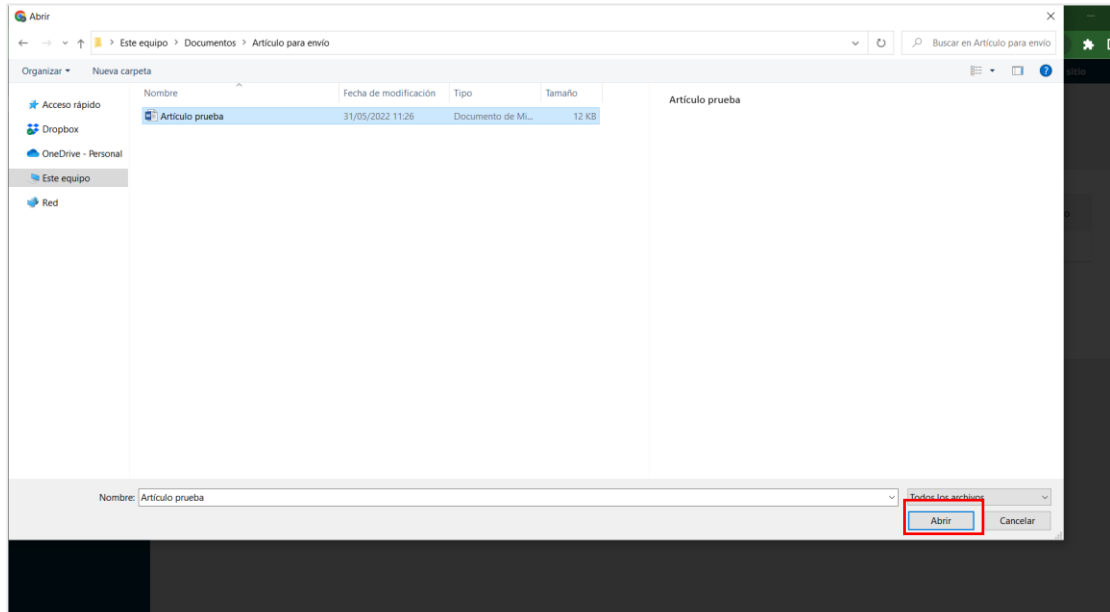

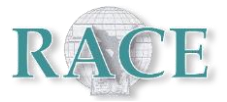

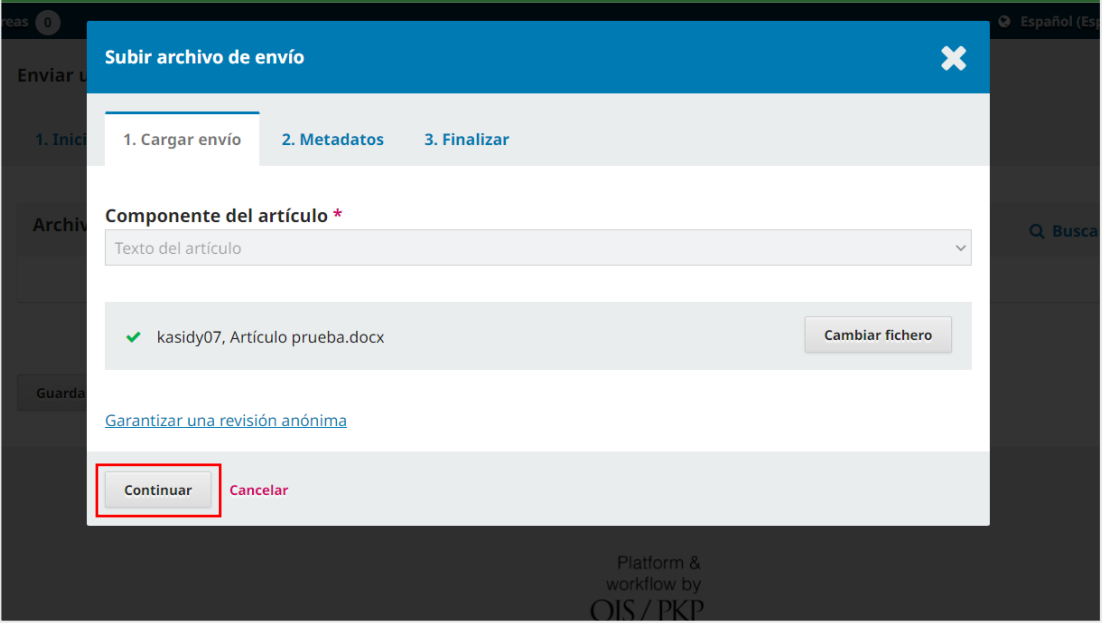

Haz clic en **Continuar** (para subir la [Declaración de originalidad](https://revistas.unsm.edu.pe/index.php/race/libraryFiles/downloadPublic/87) y la [Cesión de derechos y](https://revistas.unsm.edu.pe/index.php/race/libraryFiles/downloadPublic/88)  [Declaración de conflictos de intereses,](https://revistas.unsm.edu.pe/index.php/race/libraryFiles/downloadPublic/88) deberá hacer clic en **Enviar otro archivo**), luego en **Completar** y para finalizar la sección en la opción **Guardar y continuar.**

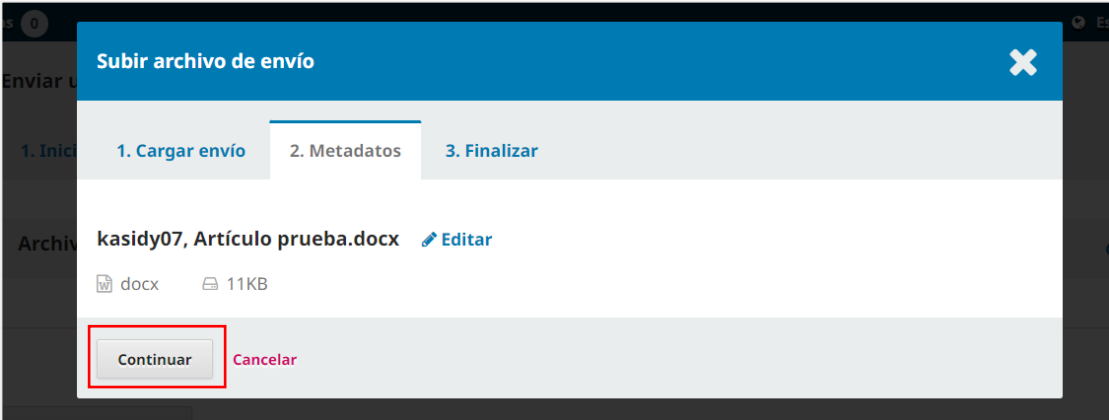

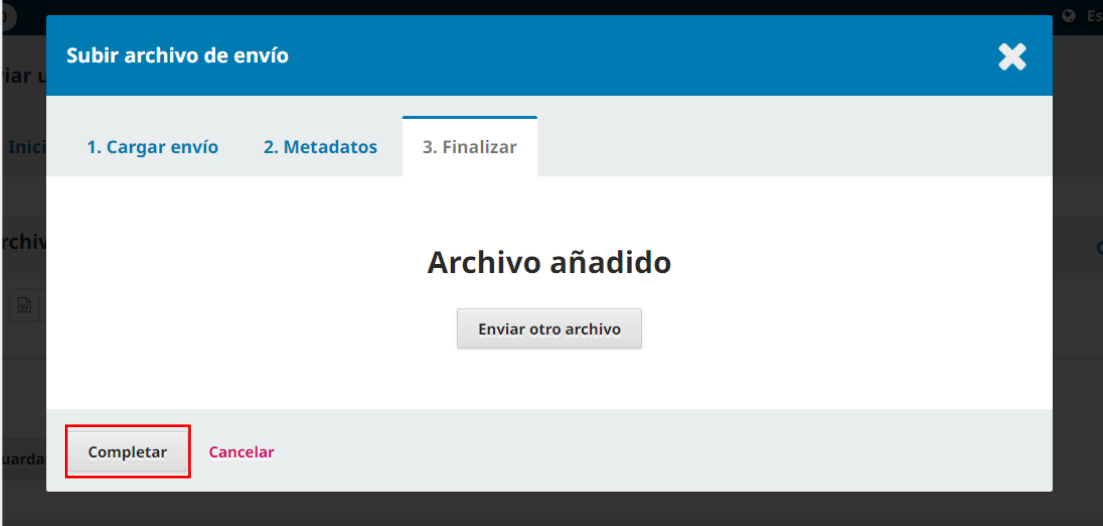

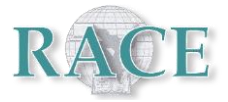

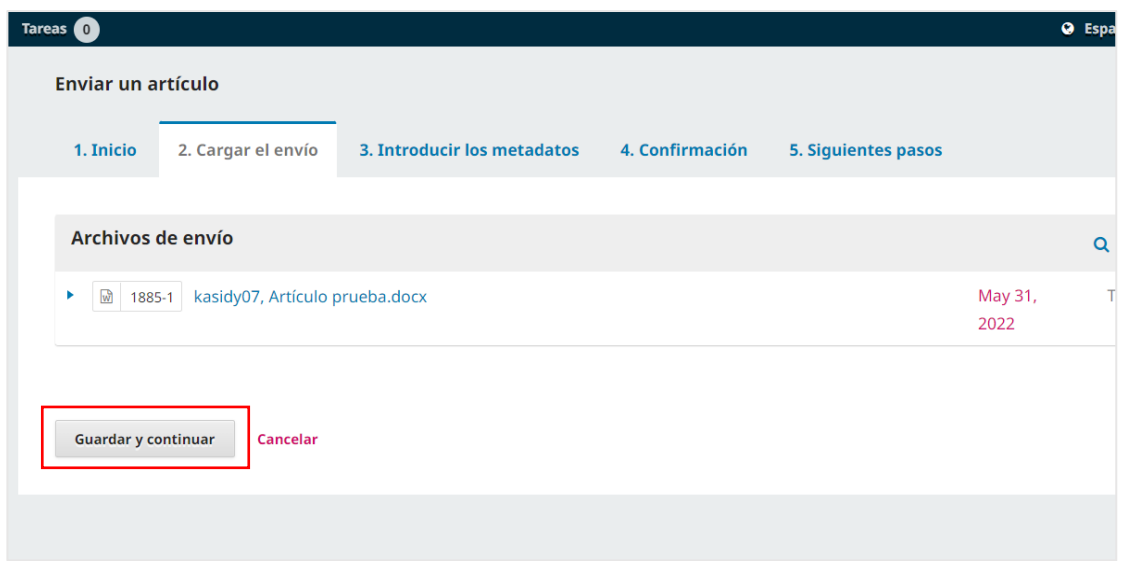

## **Sección 03. Introducir los metadatos.**

Actualizada la página, ingresa el **Título** del artículo en español e inglés.

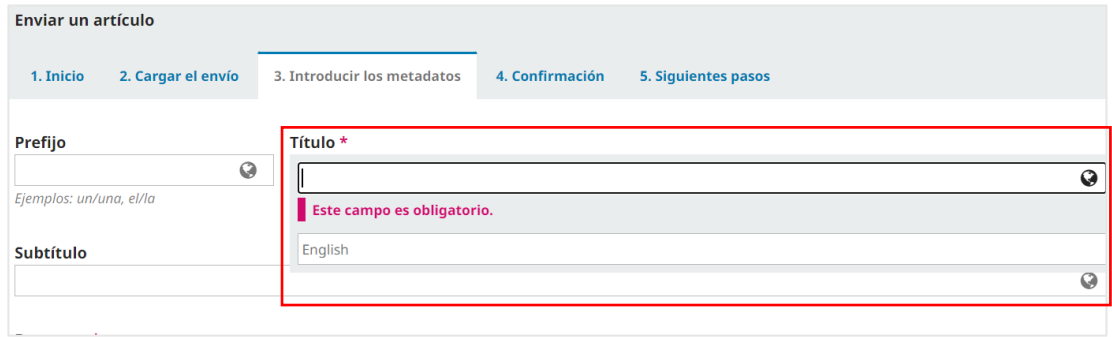

Ingresa el **Resumen** del artículo en español e inglés.

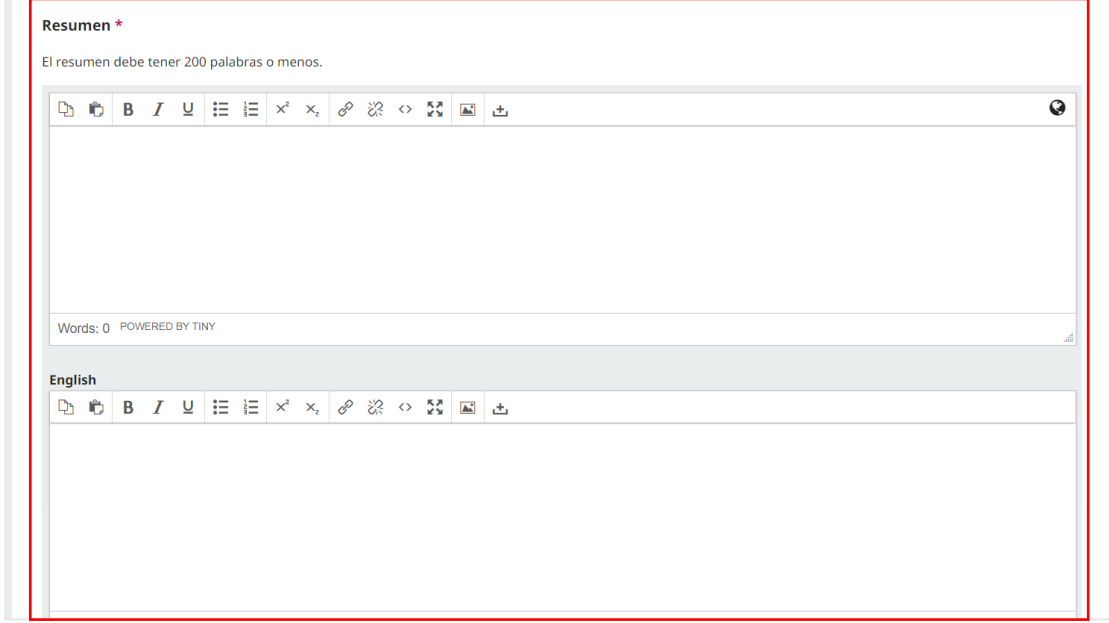

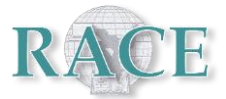

Si el artículo científico tuviese **dos a más** autores, deberá ingresar manualmente los datos de los mismos. Haz clic en **Añadir colaborador/a** e ingresa los datos solicitados: nombres y apellidos, nombre público preferido y afiliación (digitados en español e inglés), así como el correo electrónico, país e identificador ORCID.

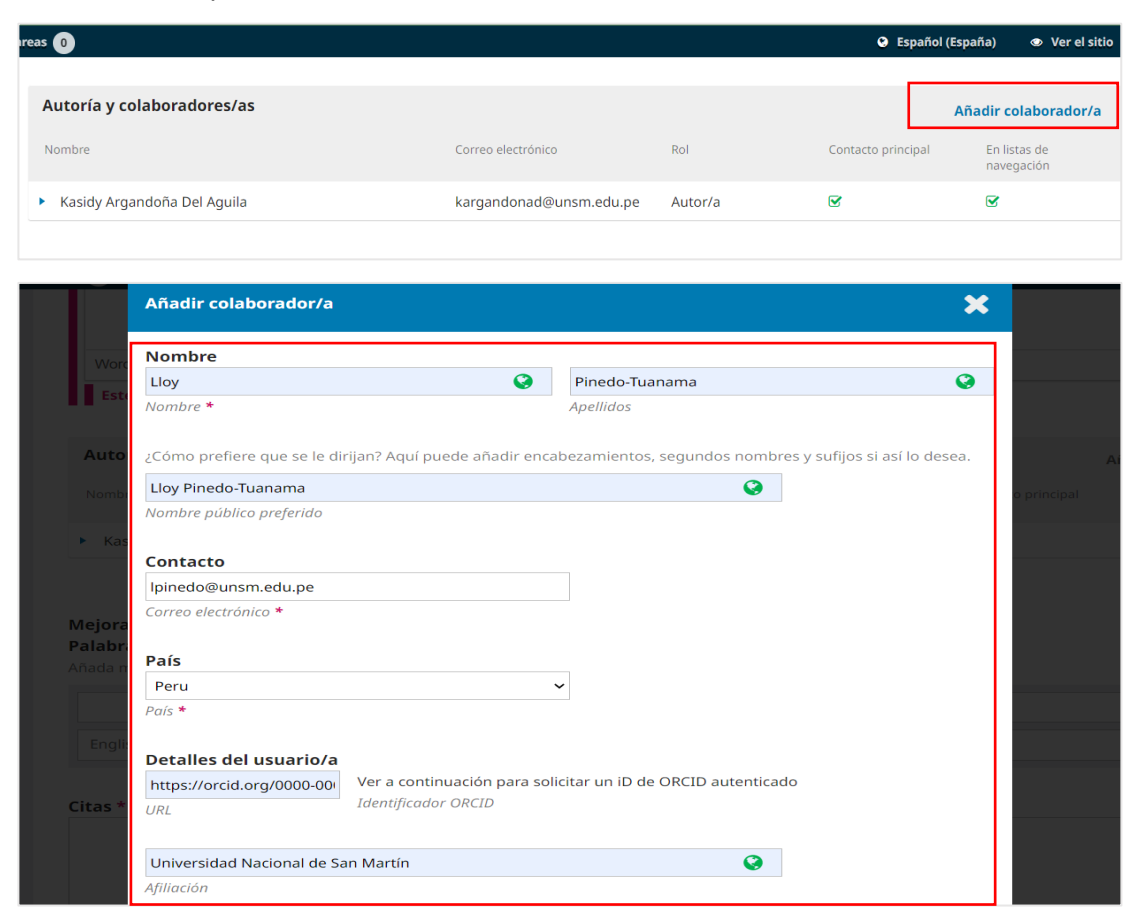

Marque la casilla indicando el **rol del colaborador/a** registrado y la opción **Enviar correo electrónico para solicitar autorización ORCID del colaborador**. Finalmente, en **Guardar.**

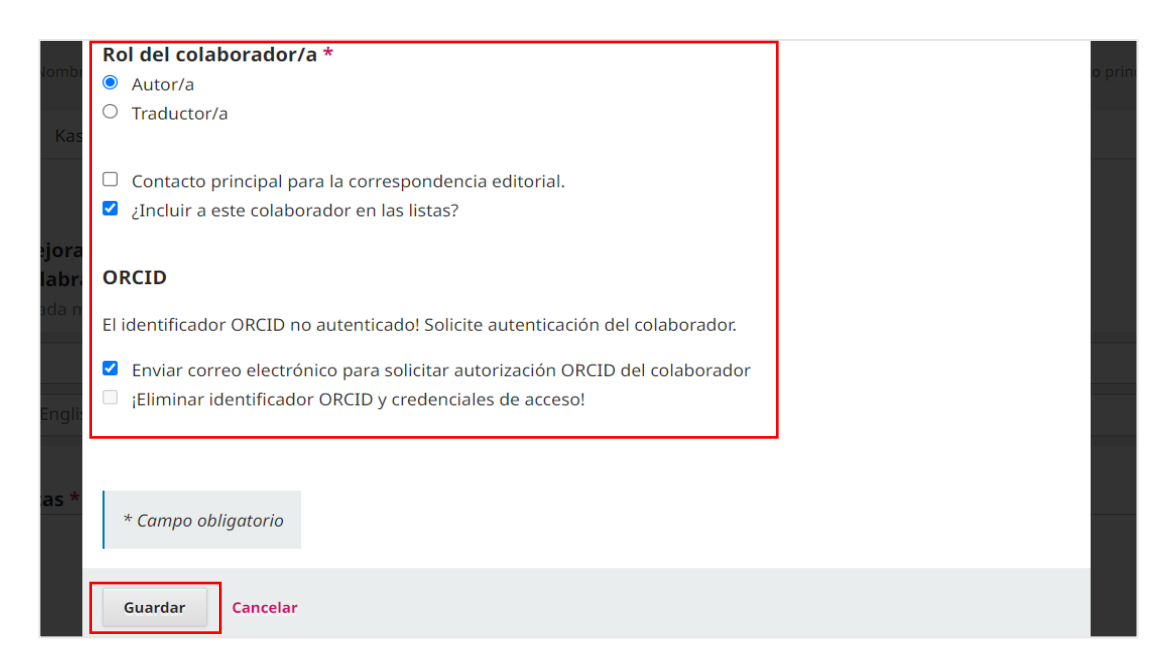

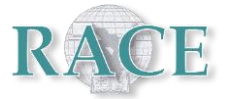

Ingresa las **palabras clave** del artículo individualmente en español e inglés (pulse **intro** después de cada término), ingresa las **referencias bibliográficas** en la sección **Citas**, según normas APA 7ma edición. Luego haga clic en **Guardar y continuar**.

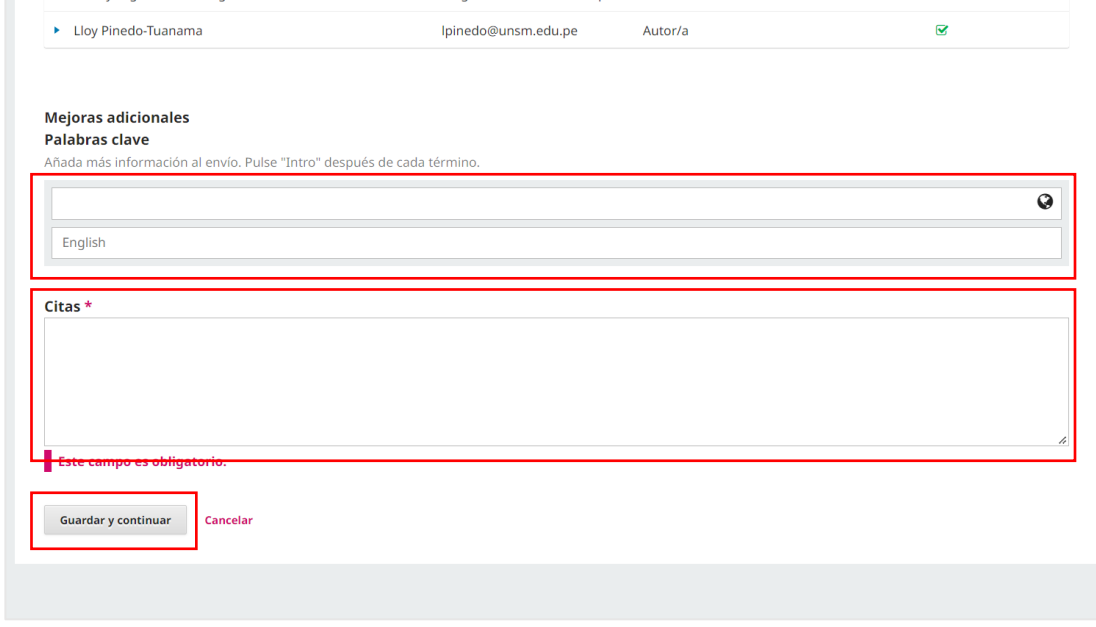

#### **Sección 04. Confirmación**

Actualizada la página, el sistema le notificará que su artículo está listo para ser enviado. Para continuar haz clic en **Finalizar envío** y luego en la opción **Aceptar.**

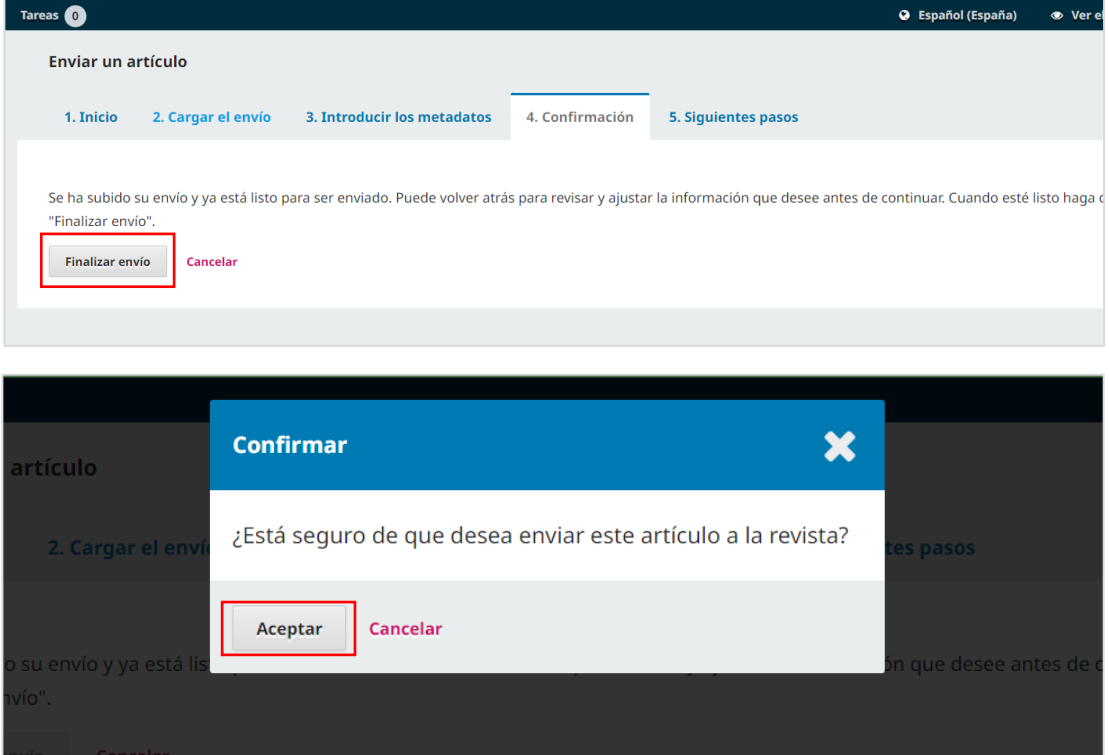

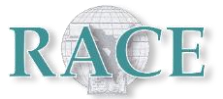

Actualizada la página, su envió se notificará como **Envío completo**. Para dar seguimiento al mismo, haz clic en **Revisar este envío**.

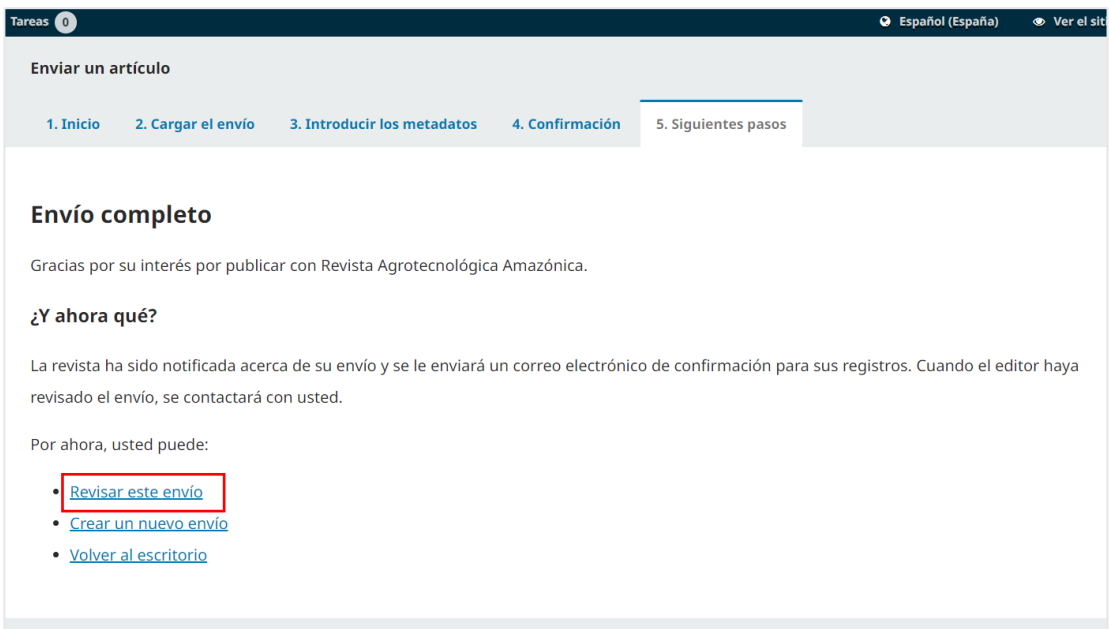

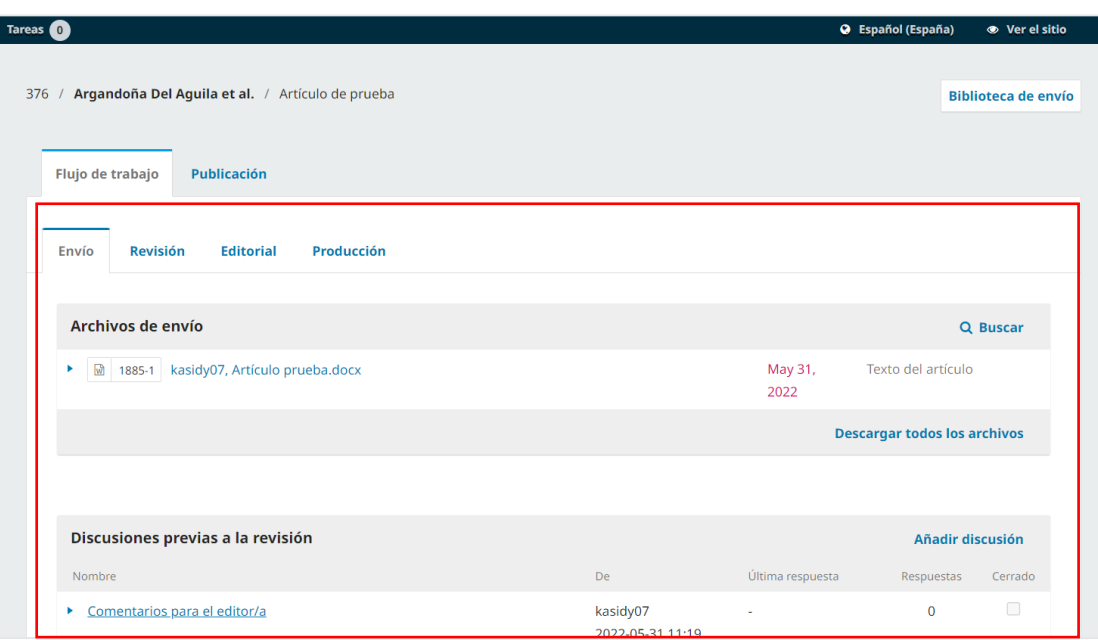